## **About Technology Details**

More information related to a technology is available on the **General**, **Vulnerability**, **Entities**, and **Exceptions** tabs of **Technology** details page. The details of a technology can be viewed when a technology is selected in the **All Technologies** or **Recent Technologies** grid. You can also view technology details within the **Vulnerability** details page if a technology is present on a vulnerability.

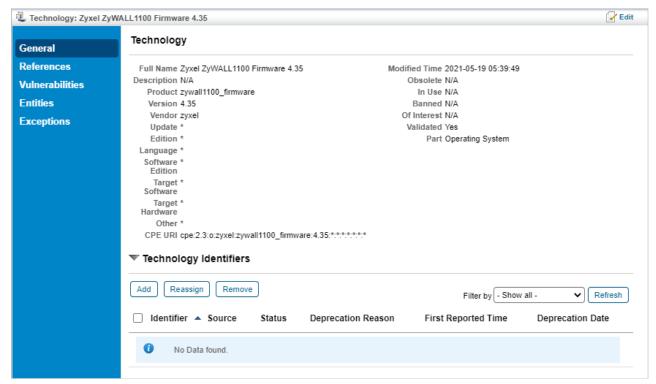

The Technology details page.

#### **General Tab**

The General tab includes Technology and Technology Identifiers sections, and allows updating the fields under those sections.

All of the fields available under the **Technology** section can be updated if you have manually created a technology. Default technologies will only allow you to update the following fields:

- Obsolete. Select 'Yes' if a technology is no longer used in your organization.
- Banned. Select 'Yes if a technology is prohibited by your organization.
- In Use. Select 'Yes' if a technology is in use.
- Of Interest. Select 'Yes' if a technology is widely used, and is frequently affected by vulnerabilities.

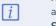

If the technology has been assigned to an entity, the Interest field will be automatically set to Yes after updating the technology using Update Technologies Summary from the More Actions dropdown in the Technologies grid.

The **Technology Identifiers** section shows the technologies that are no longer in use.

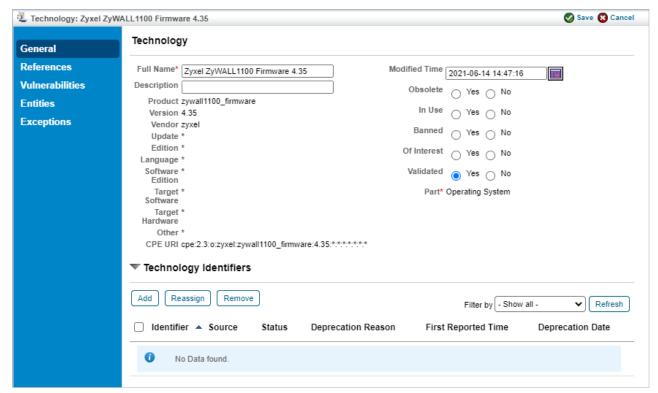

The Edit General Information screen.

The data displayed in the CPE URI field will be in 2.2 format if it comes from CPE

version 2.2, and it will be in 2.3 format if it comes from CPE version 2.3.

i

# References Tab

The weblinks where the technology can be found are listed in the References tab. This tab is read-only and cannot be edited.

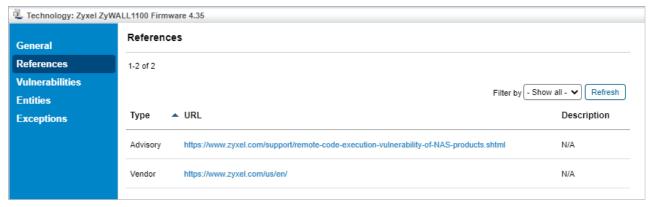

The References tab.

#### **Vulnerabilities Tab**

The vulnerabilities attached to a technology are listed in the **Vulnerabilities** tab. Using this tab, you can update a vulnerability, create a new vulnerability, link to an existing vulnerability, and remove vulnerabilities from a technology.

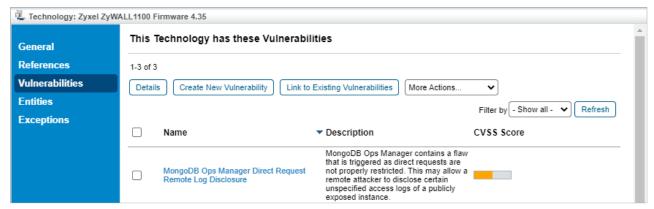

The Vulnerabilities tab.

## **Entities Tab**

A software application or a hardware component installed on an entity, such as computer or mobile, signifies that a technology is present on that entity. This tab shows entities the technology is attached to.

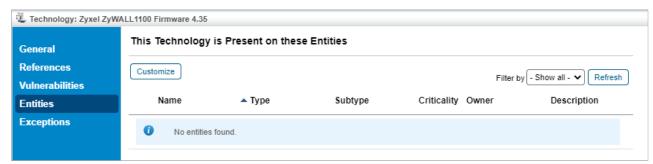

The Entities tab.

# **Exceptions Tab**

Attaching an exception to a Common Platform Enumeration (CPE) can save users a lot of time. This tab shows the exceptions attached to the CPE the technology is mapped to.

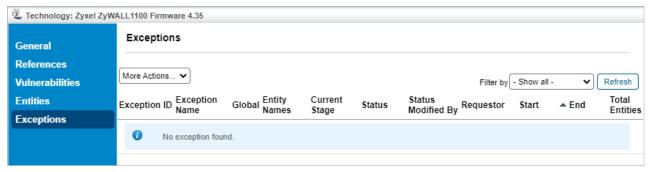

The Exceptions tab.